## **Forward Fasterコミットメント表明手順 方法1**

- 1. Forward Faster特設サイトを開く <https://forwardfaster.unglobalcompact.org/>
- 2. 要所要所に「**TAKE ACTION**」というボタンがあるので、それをクリックする(すべて同じ画面に飛びます)

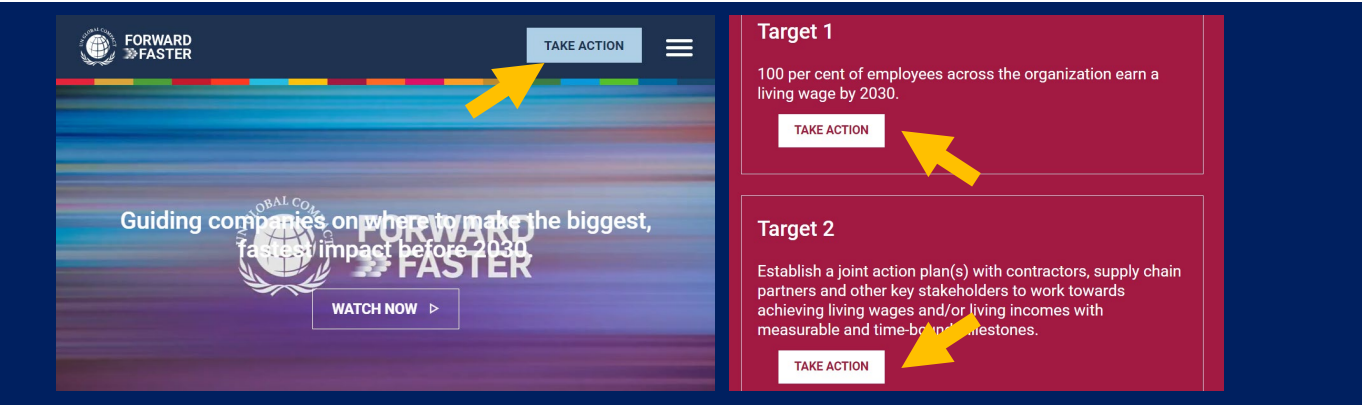

3.「**TAKE ACTION**」のボタンを押すと、国連GC会員である旨の確認があり、会員である場合は「ログイン」 ボタンを押す。すると、 Dashboardログイン情報の入力を促されるので、入力する。

※非GC会員はGC入会案内へ飛びます

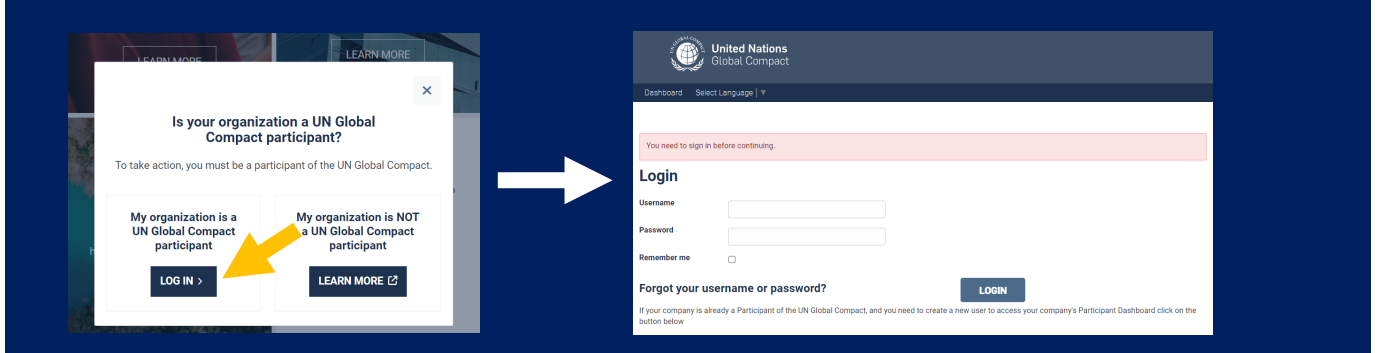

4. ログインすると、コミットメントが列記されているページが表示される(コミットメント画面)

該当するチェックボックスをチェックの上、一番下の「**TAKE ACTION AND SUBMIT**」をクリックして提出する。

## **方法2**

Dashboardにログインし、CoPの右横の新しい「**Moving Forward Faster**」タブをクリック。

初回は緑のボタンを押し、コミットメント画面を表示し、同じように選択・提出する。

提出後の追加・変更もこちらより操作する。

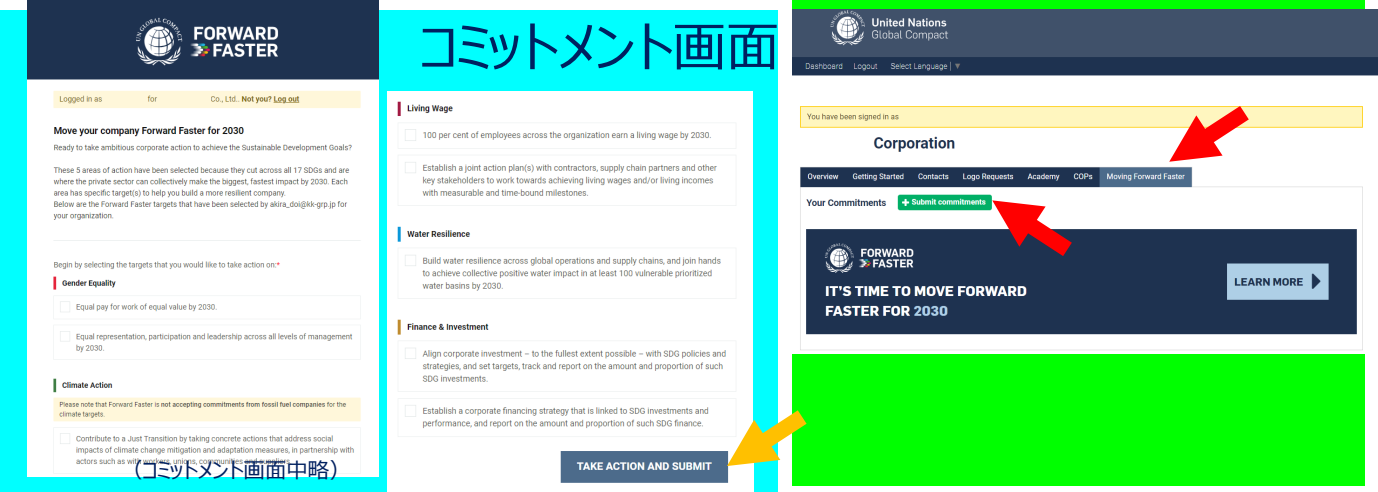